#### B2G Gallery

#### **VIEW PHOTO**

| Page   | 1 of 13     |
|--------|-------------|
| Status | DRAFT       |
| Date   | May 4, 2012 |

Tap photo from filmstrip to select

Videos have a play button indicator

This is the view you see when reviewing a photo from the camera, and when you tap a photo from the gallery

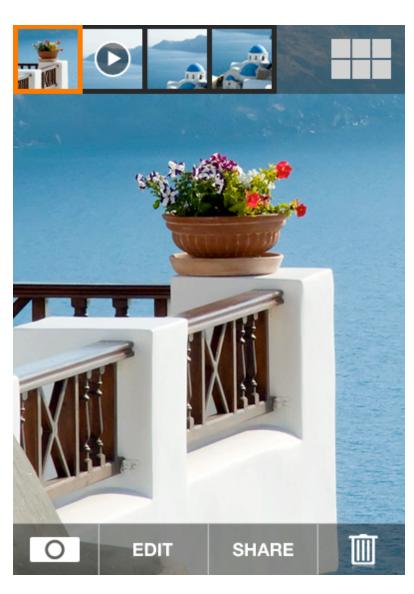

Shortcut to full gallery

Pinch to zoom

Double tap to toggle zoom 100% and fit to screen

Swipe left and right for previous and next photo

Tap camera to open the camera

### **VIEW VIDEO / LANDSCAPE ORIENTATION**

| Page   | 2 of 13     |
|--------|-------------|
| Status | DRAFT       |
| Date   | May 4, 2012 |

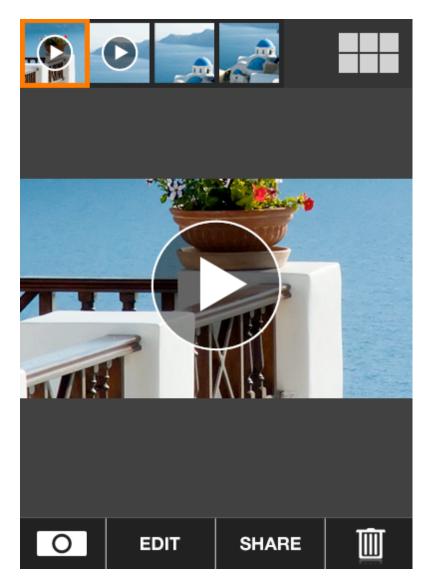

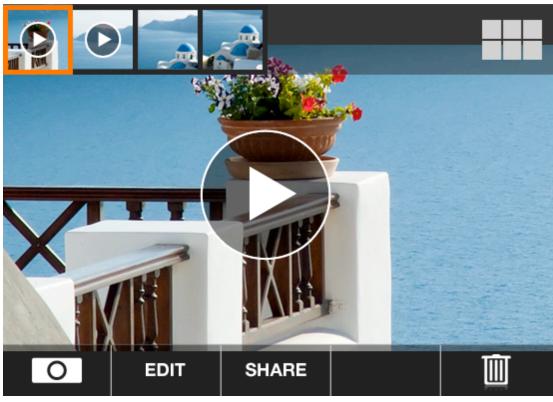

### **SHARE SINGLE PHOTO**

| Page   | 3 of 13     |
|--------|-------------|
| Status | DRAFT       |
| Date   | May 4, 2012 |

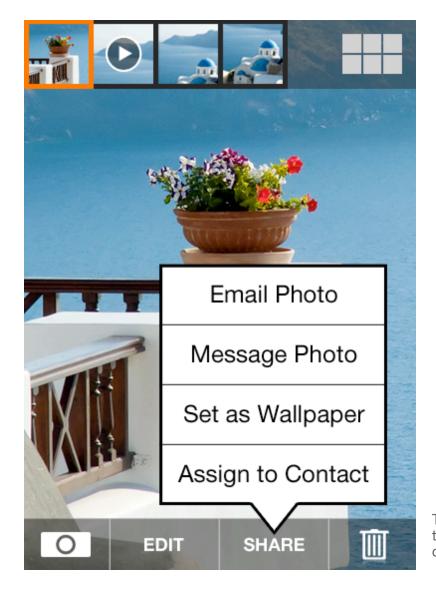

Tap [Share] to show pop up menu, tap again, or anywhere else, to cancel menu.

## **BROWSE PHOTOS**

| Page   | 4 of 13     |
|--------|-------------|
| Status | DRAFT       |
| Date   | May 4, 2012 |

Tap any photo to view

Swipe up and down to scroll

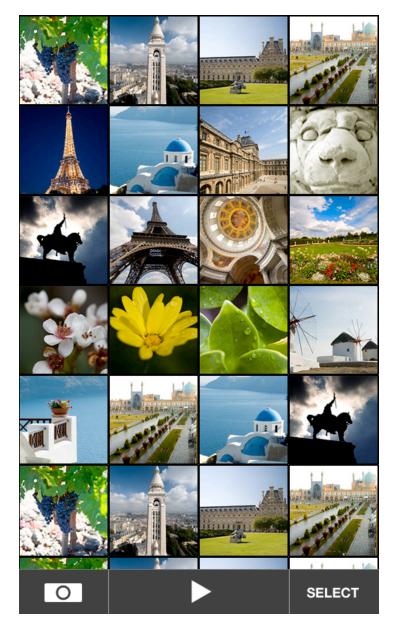

Tap Camera to open camera

Tap Play button to start slideshow from the photo at the top left

Tap Select for multi-select mode

# **BROWSE PHOTOS with DATE SCROLLBAR (CONCEPT ONLY)**

| Page   | 5 of 13     |
|--------|-------------|
| Status | DRAFT       |
| Date   | May 4, 2012 |

To assist with scrolling very large photo galleries, when swiping up and down, show a scrollbar that indicates what months photos were taken.

The orange region represents the current view.

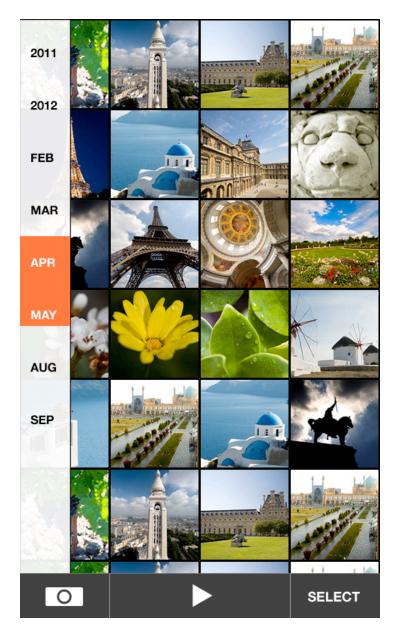

# **SELECT MULTIPLE PHOTOS**

| Page   | 6 of 13     |
|--------|-------------|
| Status | DRAFT       |
| Date   | May 4, 2012 |

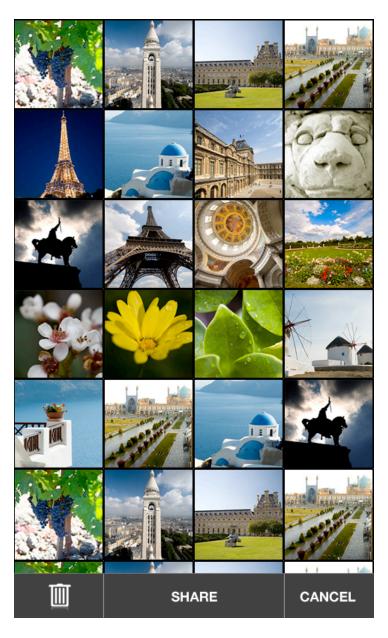

Delete and Share should be in a disabled state until at least one photo is selected

Tap Cancel to return to browsing photos

#### **SHARE MULTIPLE PHOTOS**

| Page   | 7 of 13     |
|--------|-------------|
| Status | DRAFT       |
| Date   | May 4, 2012 |

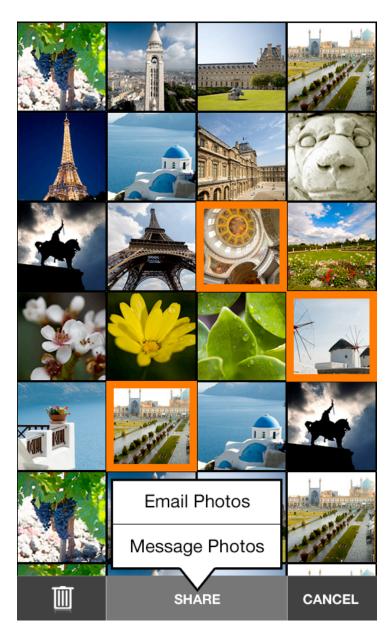

Tap photo to add to selection, tap again to unselect

Tap Delete to delete selection, show confirmation prompt.

Tap Share to show menu to email or message selected photos.

### **FULLSCREEN PLAYBACK**

| Page   | 8 of 13     |
|--------|-------------|
| Status | DRAFT       |
| Date   | May 4, 2012 |

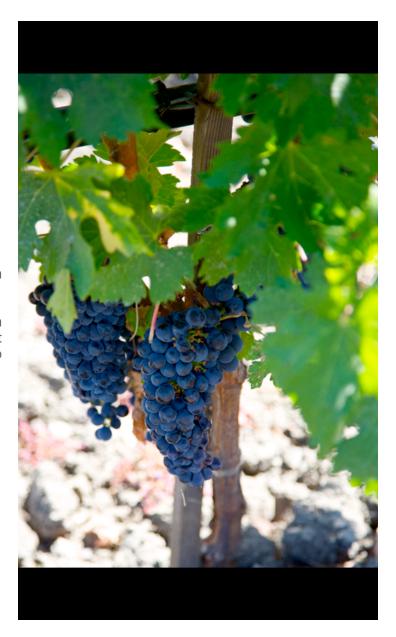

Tap photo to show toolbars again

Show black bar letterbox when necessary depending on aspect ratio of display and photo/video

Pinch to zoom

Double tap to toggle zoom 100% and fit to screen

Swipe left and right for previous and next photo

### **EDIT - EXPOSURE**

| Page   | 9 of 13     |
|--------|-------------|
| Status | DRAFT       |
| Date   | May 4, 2012 |

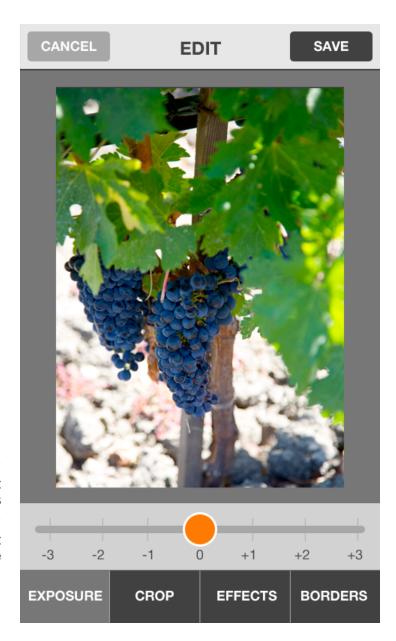

Slider to adjust up +3 to -3 stops.

This should retain photo contrast while shifting the mid tonal values brighter or darker.

Should "snap" on 0 to make it easy to reset exposure

### **EDIT - CROP**

| Page   | 10 of 13    |
|--------|-------------|
| Status | DRAFT       |
| Date   | May 4, 2012 |

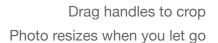

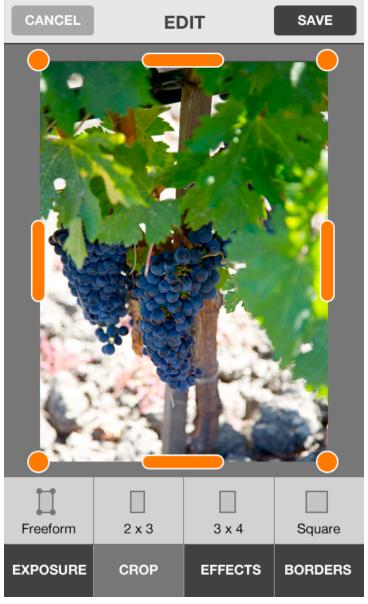

Pinch to zoom

If you've cropped in too much, then zoom out to resize the photo again

Pan photo to reposition

Select aspect ratio lock, default is Freeform

Tap to unselect all to choose no cropping

## **EDIT - EFFECTS**

| Page   | 11 of 13    |
|--------|-------------|
| Status | DRAFT       |
| Date   | May 4, 2012 |

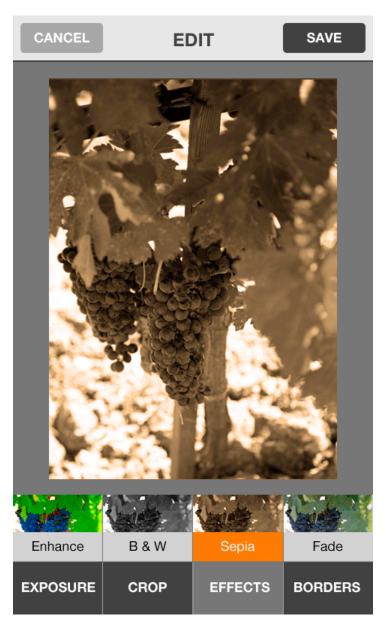

Select effect
See a small preview thumbnail of the effect on the buttons

Tap again to unselect all for no effect

# **EDIT - BORDERS**

| Page   | 12 of 13    |
|--------|-------------|
| Status | DRAFT       |
| Date   | May 4, 2012 |

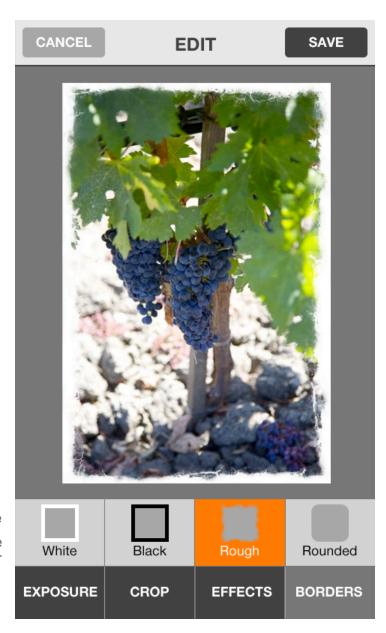

Select border style

Tap again to unselect all to choose
no border